## 固定资产原值变动流程

院系管理员、归口管理员、可以登录,发起新单据,登记原值变动单。具体操作 步骤划分为如下三步:

1、 发起原值变动

系统提供三种发起方式,具体如下:

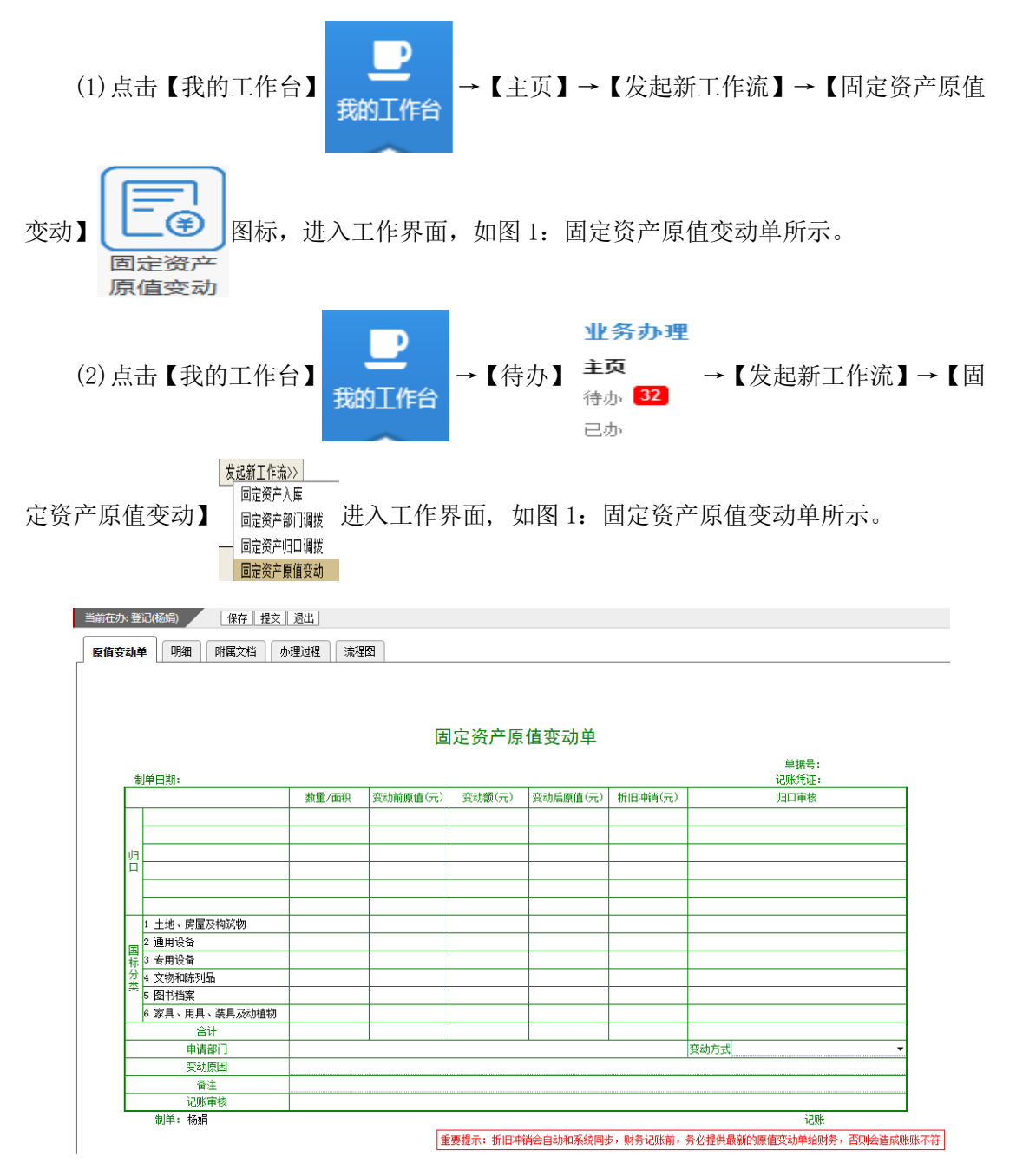

图 1:固定资产原值变动单

注: 以上两种方式添加原值变动的资产明细,可将原值变动单切换到【明细】界面,点 击左上角【新增明细】按钮,如图 2: 明细页签所示。在弹出框中输入或是复制粘贴需变动 的资产编号,相关格式在弹出框下方注明,确定后资产加入原值变动单中。

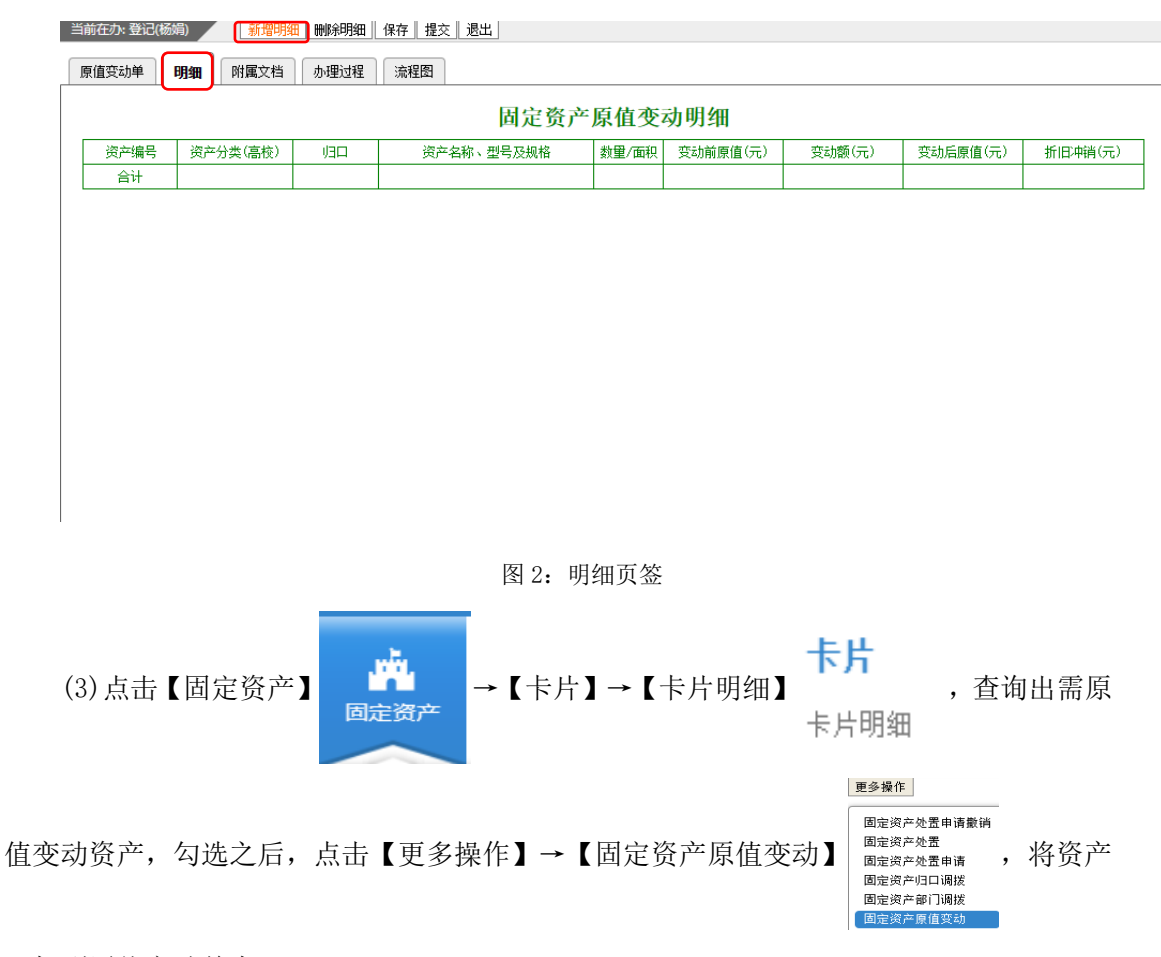

添加到原值变动单中。

2、登记原值变动单

(1)变动额、变动后原值:在单据【明细】界面支持直接填写,主单中自动汇总。

(2)主单中资产所属归口、分类、部门、数量/面积、变动前原值等信息自动获取【明细】 界面添加的资产信息。

(3)在主单中选择变动方式,登记变动原因、备注信息等。

3、提交原值变动单

点击【提交】按钮,单据提交给相应的归口管理员审批。